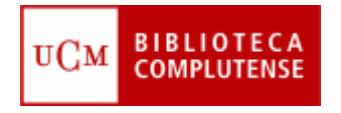

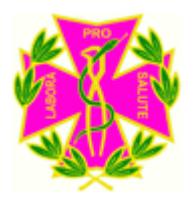

# WEB OF KNOWLEDGE

## Facultad de Odontología **Biblioteca**

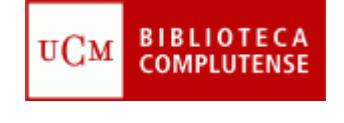

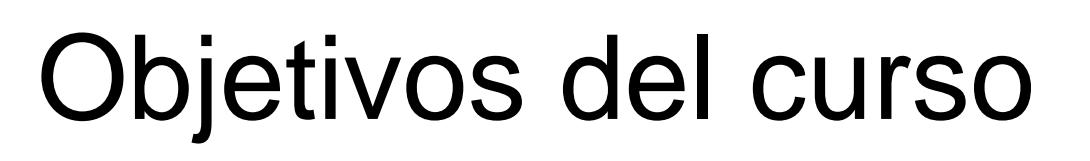

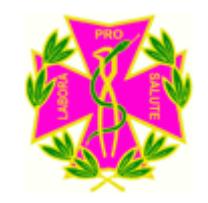

- ¿Qué es la Web of Knowledge?
- Explicar qué y cómo se puede buscar en la Web of Science
- Aprender a buscar artículos, autores o revistas más citadas y por quién
- Dar a conocer el Journal Citation Reports (*Indice de impacto de las revistas más consultadas* )

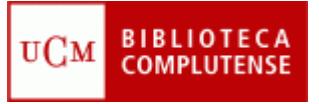

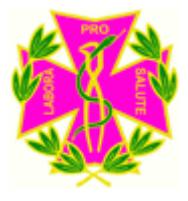

## ¿Qué es la Web of Knowledge?

- La Web of knowledge (WOK) es una plataforma basada en la tecnología web, formada por una amplia colección de bases de datos bibliográficas, citas y referencias de publicaciones científicas de cualquier disciplina del conocimiento, tanto científico, como tecnológico, humanístico y sociológico, desde 1900.
- Integra en sus principales bases de datos, Web of Science, Current Contents Connect y Medline, fuentes adicionales de contenido con recursos web, con otros datos académicos y material de publicaciones, así como congresos, patentes y actas (Proceedings y Derwent) y herramientas de evaluación del rendimiento (Journal Citation Report y Essential Science Indicators)
- Nosotros vamos a centrarnos en "Web of Science" y en el "Journal Citation Report.

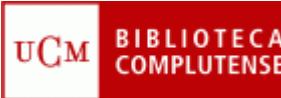

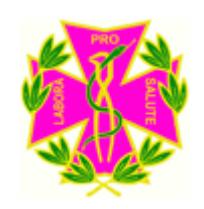

# ¿Qué es la Web of Science?

- La Web of Science está dividida en: **Citation Database**
	- Science Citation Index 1900-present
	- Social Sciences Citation Index (SSCI)1956-present
	- Arts of Humanities Citation Index 1975-present
	- Conference Proceedings Citation Index-Science (1990-present)
	- Conference proceedings Citation Index-Social Science and humanities (1990-present)

#### **Chemical Database**

- Index Chemicus (IC) 1993-present
- Current Chemical Reactions-1986-present

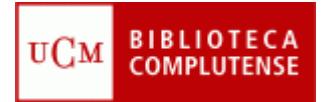

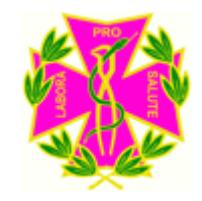

#### **CÓMO BUSCAR EN LA WEB OF SCIENCE**

#### • **BÚSQUEDA GENERAL**

Desde la página web de la BUC (<http://www.ucm.es/BUCM>), tiene que pinchar la pestaña "Bases de Datos":

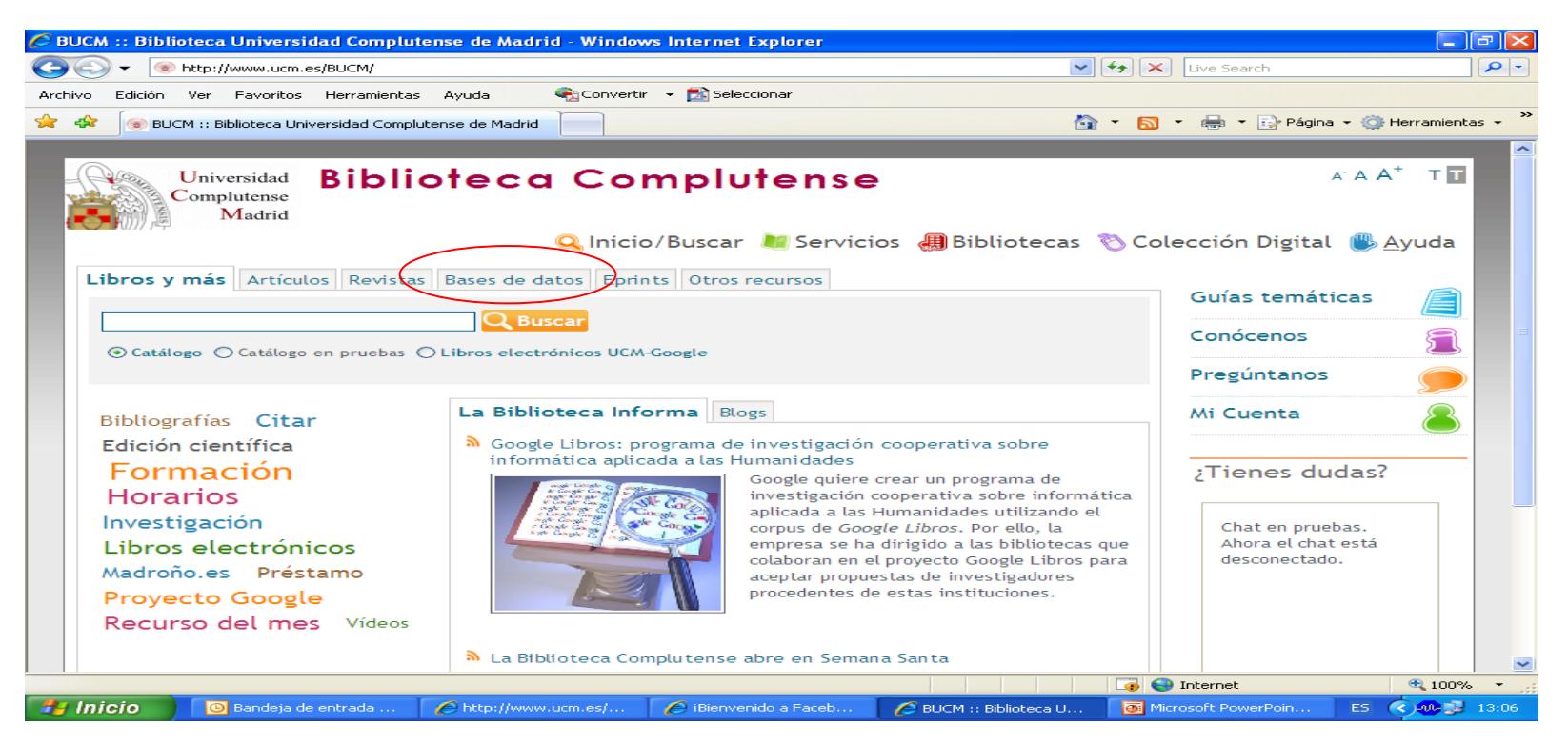

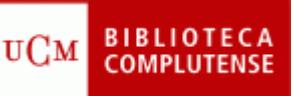

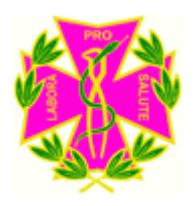

### **CÓMO BUSCAR EN LA WEB OF SCIENCE**

Escriba en la caja de búsqueda el nombre de la base de datos, web of science, dar a Buscar y pinchar en "acceso restringido a usuarios de la UCM"

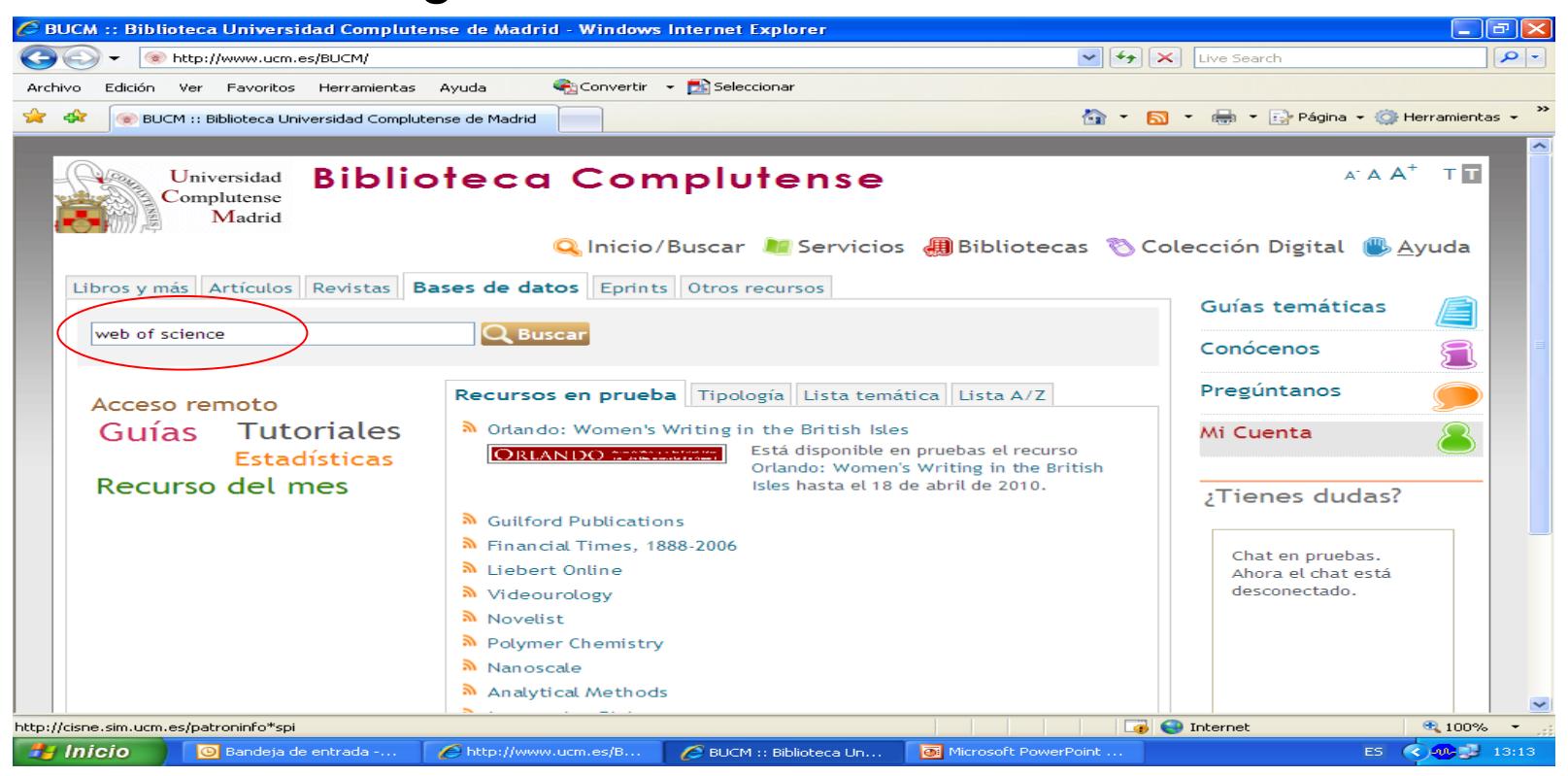

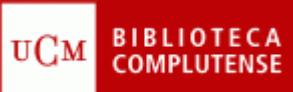

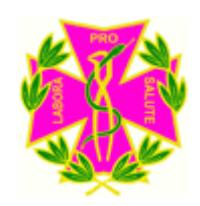

#### **CÓMO BUSCAR EN LA WEB OF SCIENCE**

En esta pantalla, introducimos las palabras clave en la primera casilla, y si queremos utilizar los limitadores, están debajo de la pantalla (Current Limits). Pinchamos en Search

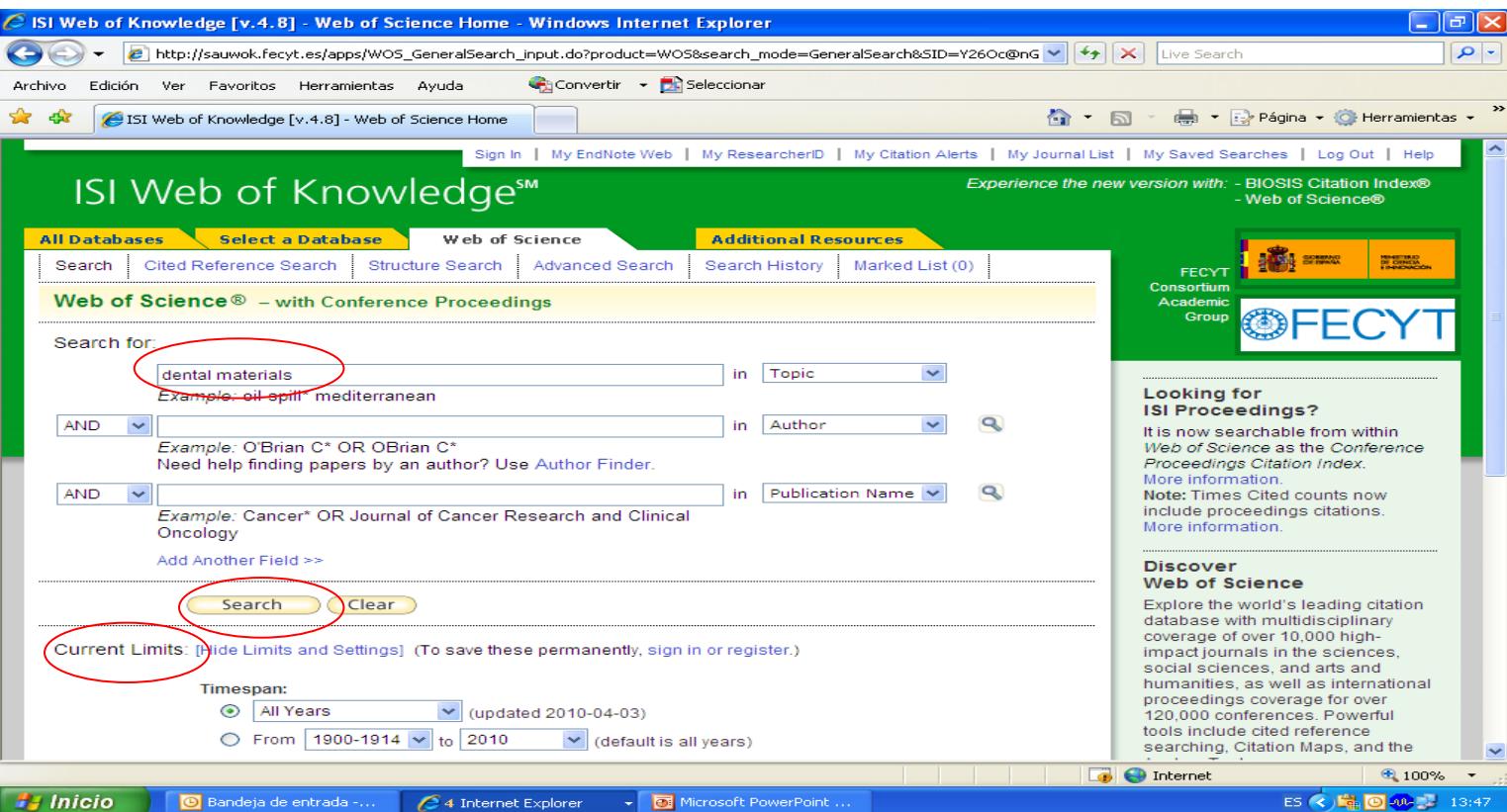

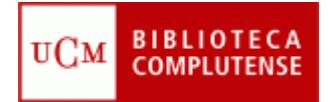

#### **BÚSQUEDA GENERAL POR MATERIA**

Aparecerán una serie de referencias sobre el tema de nuestra búsqueda, hay que destacar que debajo de cada artículo aparece "Times cited", es decir las veces que ese artículo ha sido citado.

En la parte de la izquierda, aparecen unas submaterias con las que puedes refinar más la búsqueda. Sólo tienes que pinchar en la que te interese y darle a Search.

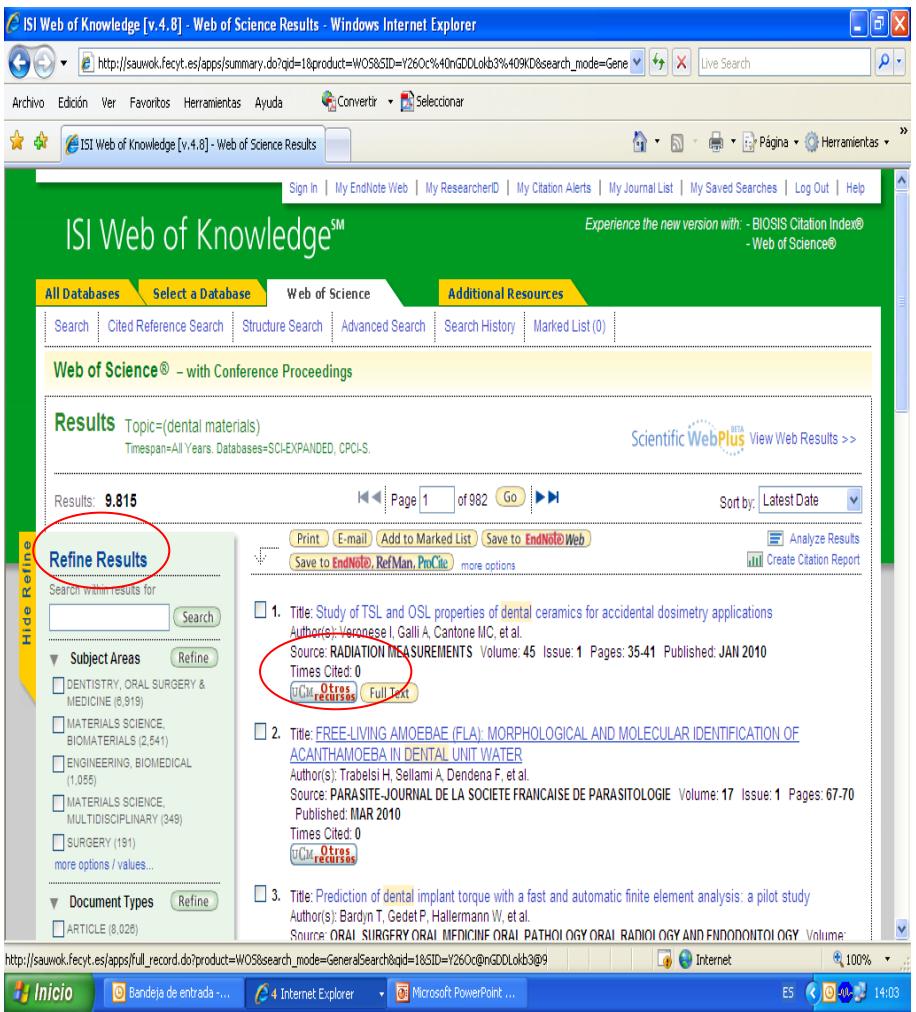

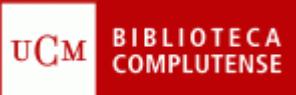

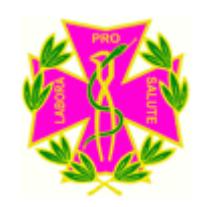

En esta pantalla aparece el término "Cited Reference Search". Si pinchas en ella, saldrá la siguiente pantalla

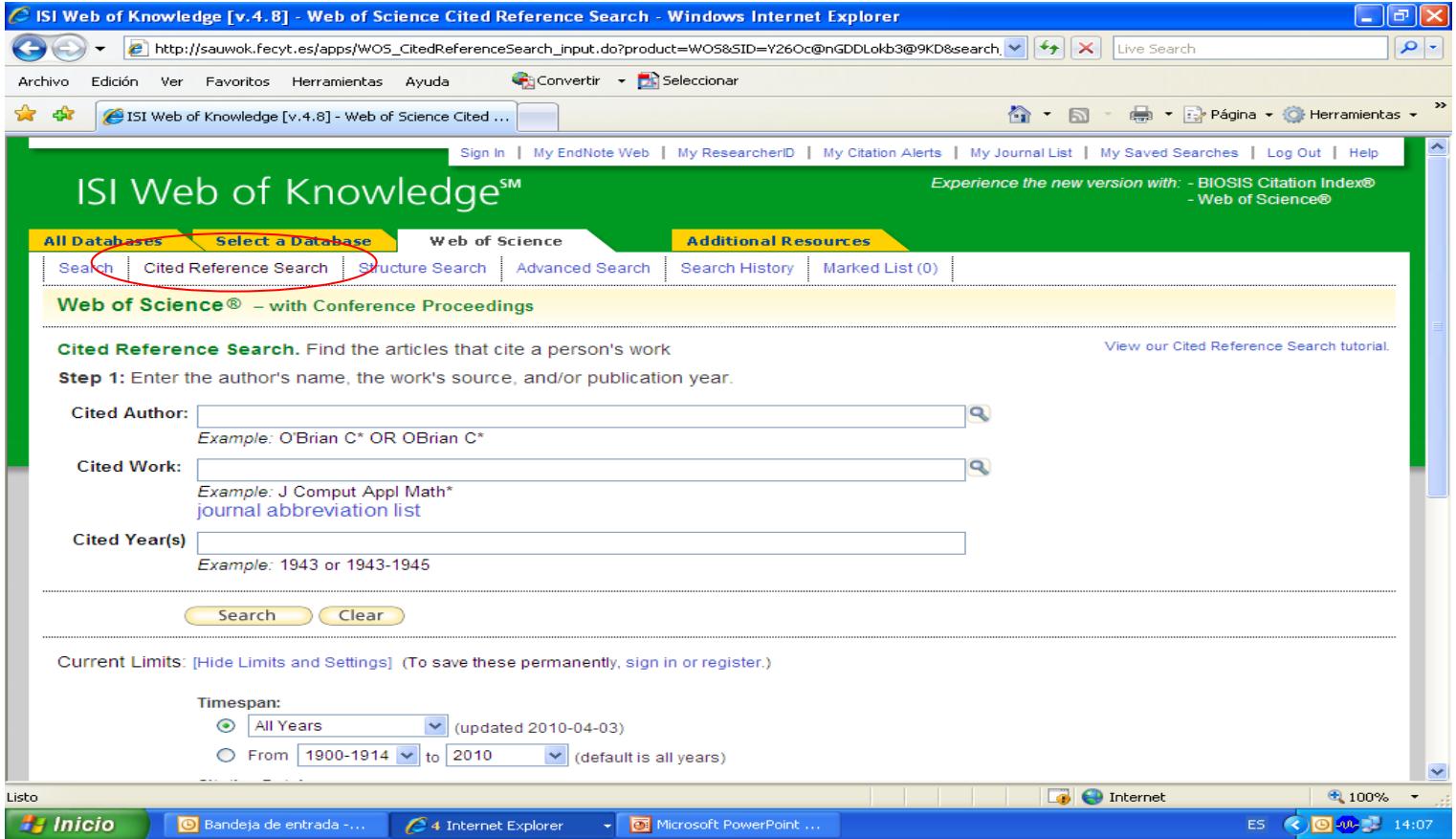

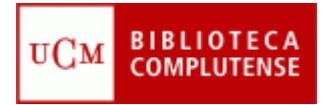

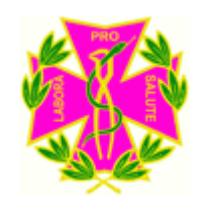

Se puede buscar en **TRES CAMPOS**:

. **CITED AUTHOR**: Búsquedas por autor citado, es decir las veces que dicho autor ha sido citado

. **CITED WORK**: Búsquedas por trabajo citado. Introducir el título de la revista o artículo. (Hay un índice que puede ayudar)

. **CITED YEAR**: Introducir el año de publicación del trabajo citado

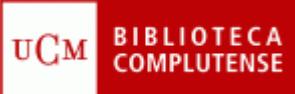

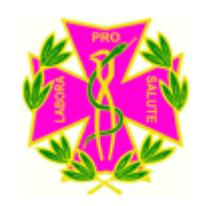

En esta pantalla introduzca el término que desee buscar, en este caso podrá añadir en **"Cited Author"** el autor que usted desee buscar:

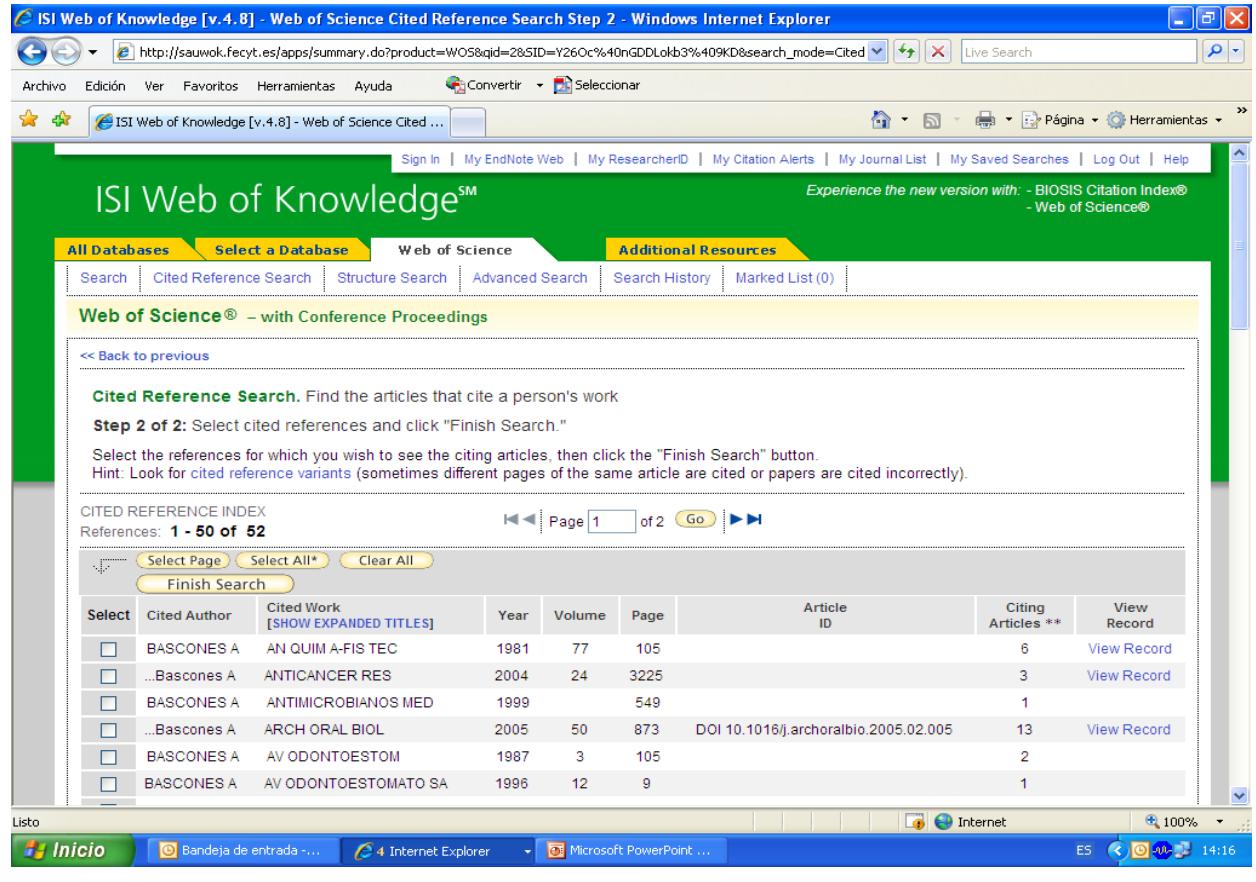

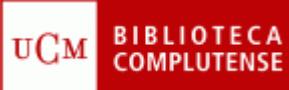

Todas aquellas citas en negrita (es decir que no podemos ver el registro) son aquellas en las que hay un error y por lo tanto no se pueden acceder a ellas.

Elija aquella cita que le interese, pinche en **"View Record"** y aparecerá la siguiente pantalla:

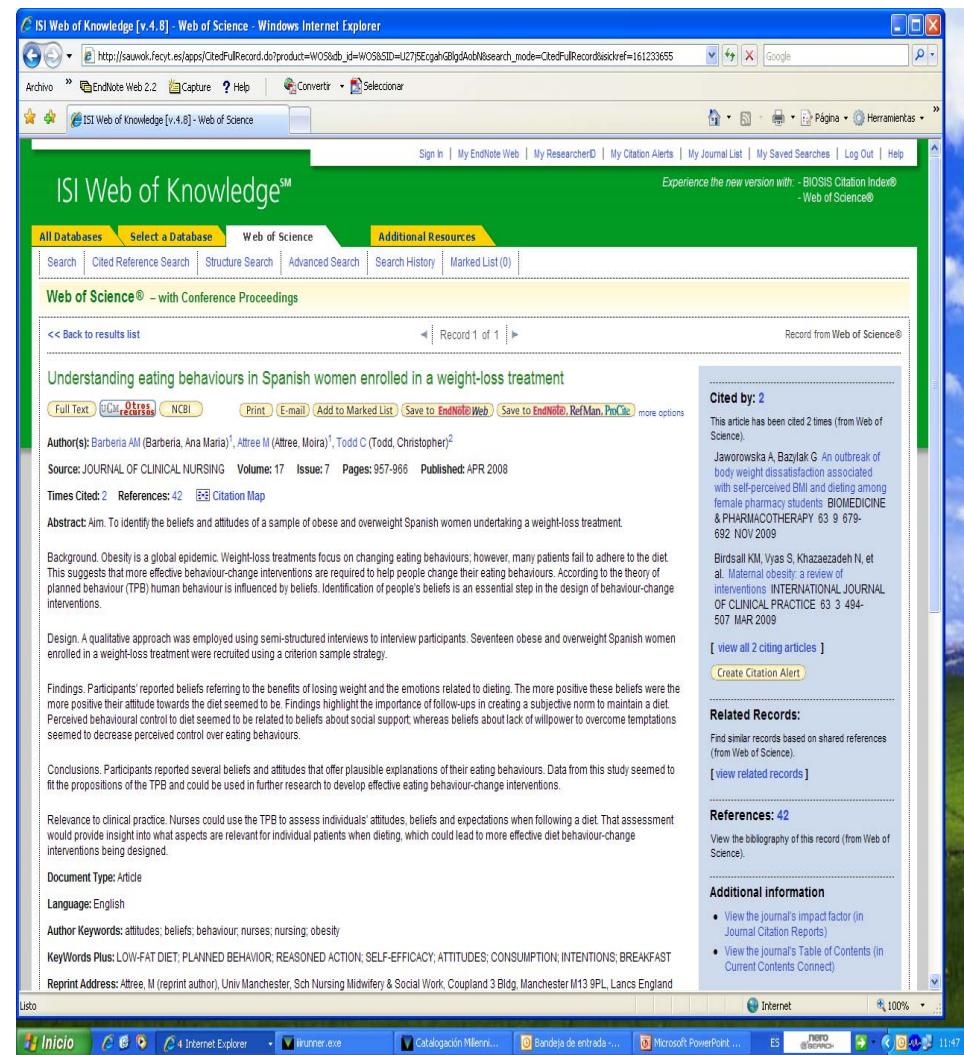

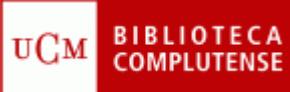

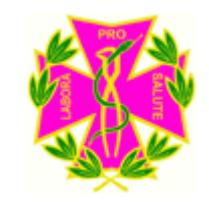

En la parte derecha de esta pantalla, destacar:

**CITED BY: 2.** Número de veces que ha sido citado este documento y por quién

**REFERENCES**: Permite enlazar con una lista de los artículos que han sido citados por los autores de este documento.

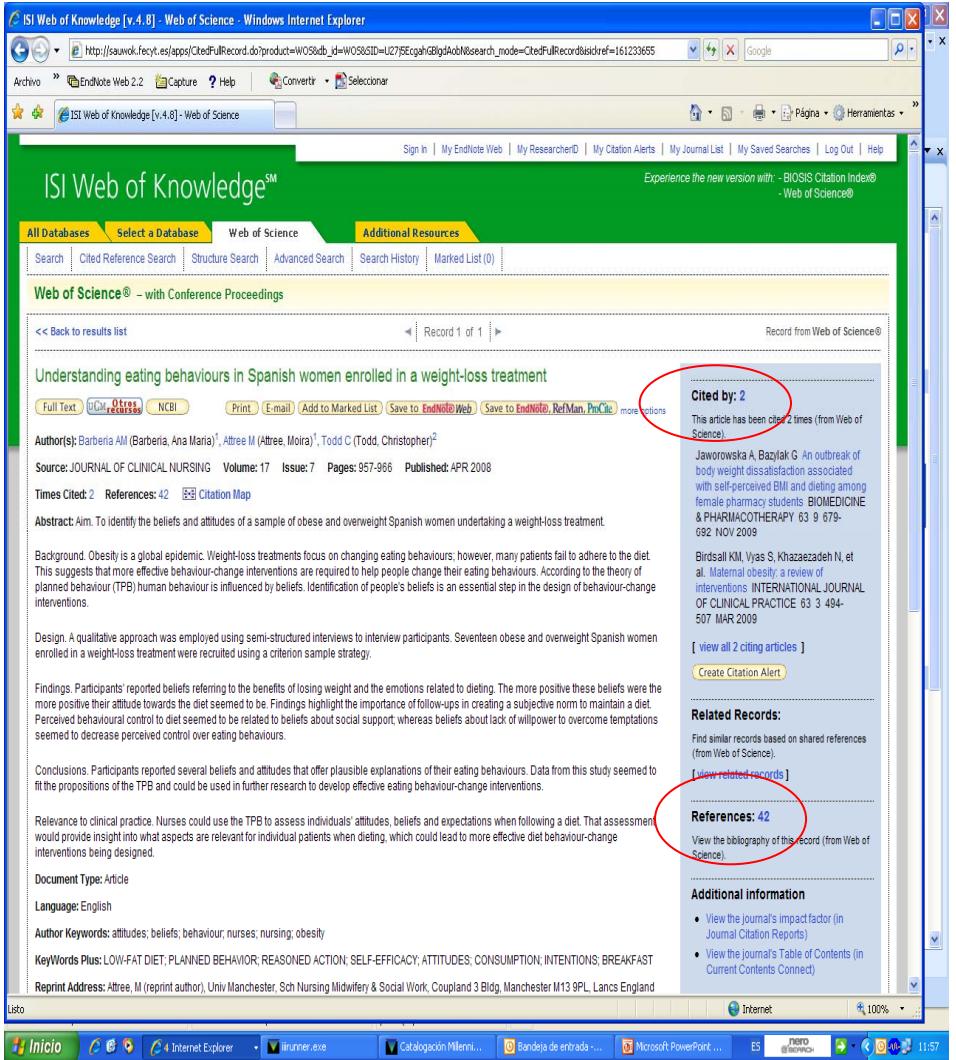

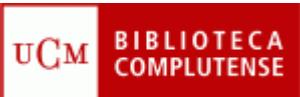

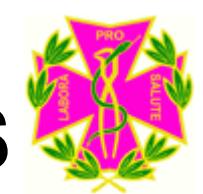

### **CÓMO GUARDAR LOS RESULTADOS LA BÚSQUEDA**

• Para poder guardar los resultados, antes debe marcar aquellos que desee guardar, uno a uno, o bien marcar todos. Esta página le permite imprimir los registros desde el navegador ; guardar los registros en un archivo ; exportar los registros a un gestor bibliográfico o bien enviarlos a un correo electrónico.

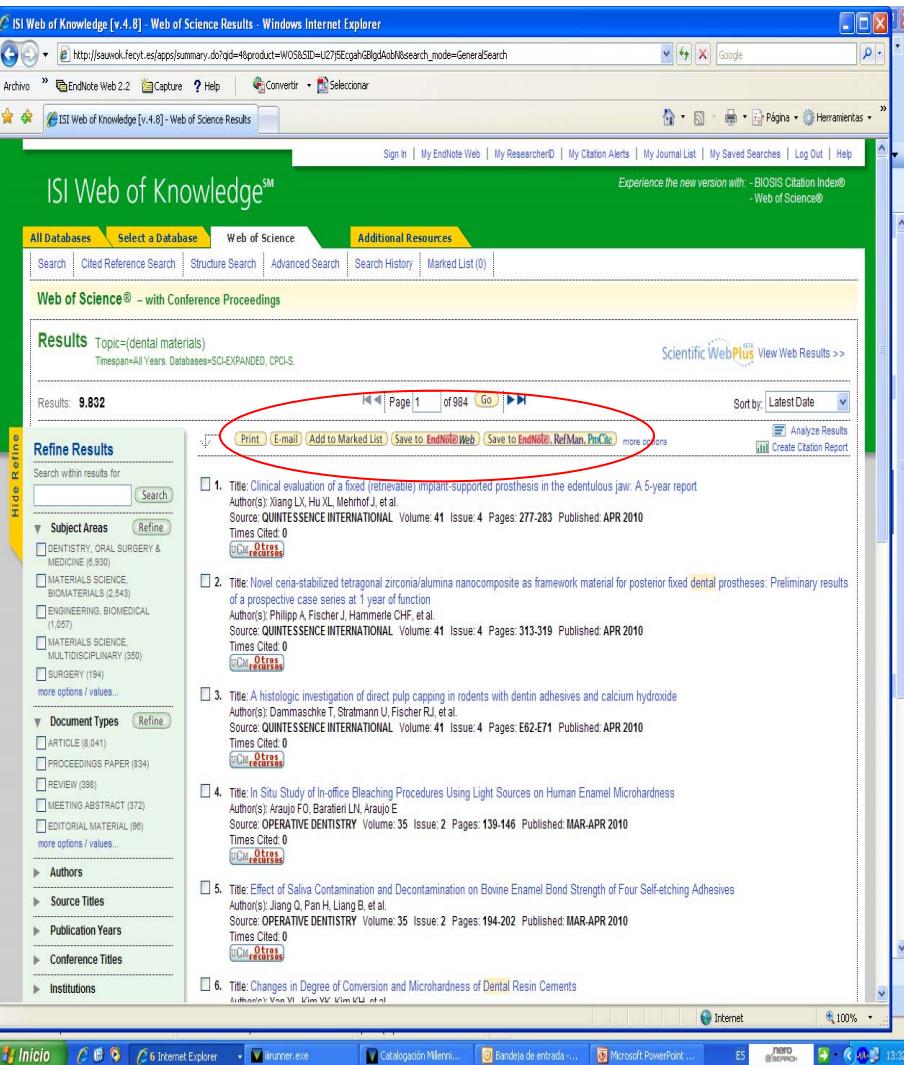

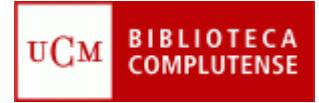

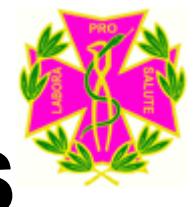

#### • **¿Qué es?**

Presenta datos estadísticos de citas desde 1997 en adelante, que proporcionan una manera sistemática y objetiva de determinar la importancia relativa de las revistas dentro de sus categorías temáticas (factor de impacto de las revistas).

Se presenta en edición de ciencias y edición de ciencias sociales, cubriendo más de 7.000 publicaciones revisadas por coetáneos y más citadas del mundo, de aproximadamente 200 disciplinas.

#### • **¿Dónde se encuentra?**

Los primeros pasos son los mismos que para llegar a la web of science, pero una vez que llegue a esa pantalla, hay que pinchar en **Additional Resources** y luego en **Journal Citation Reports.**

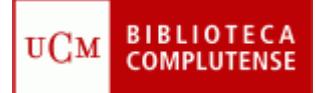

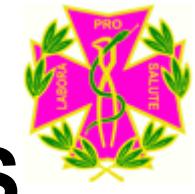

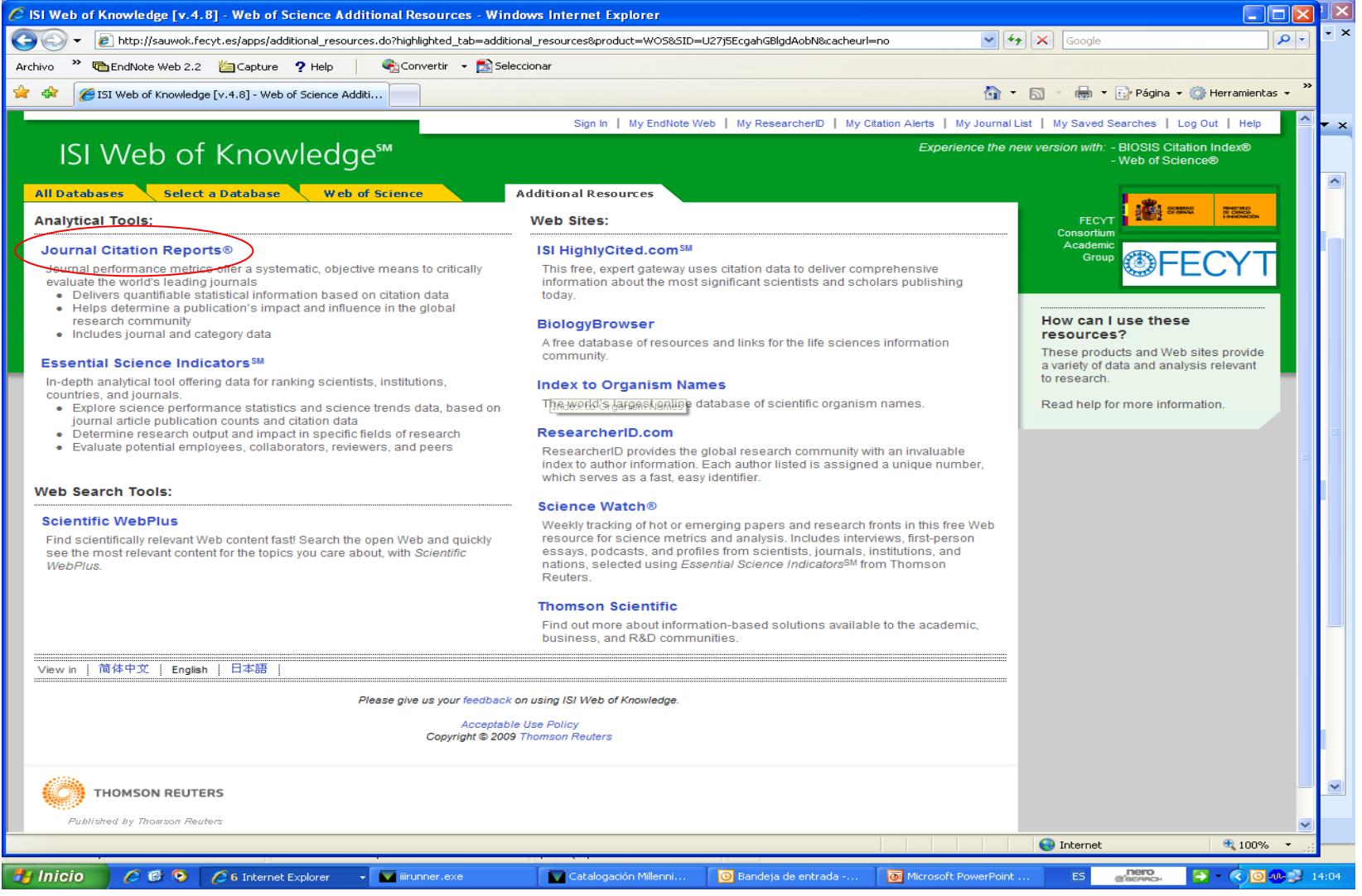

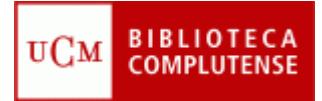

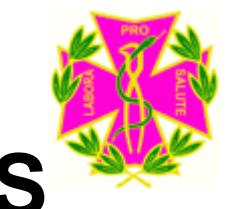

Y saldrá la siguiente pantalla, en la cual por defecto viene seleccionado "subject category". Deberá pinchar en "Submit":

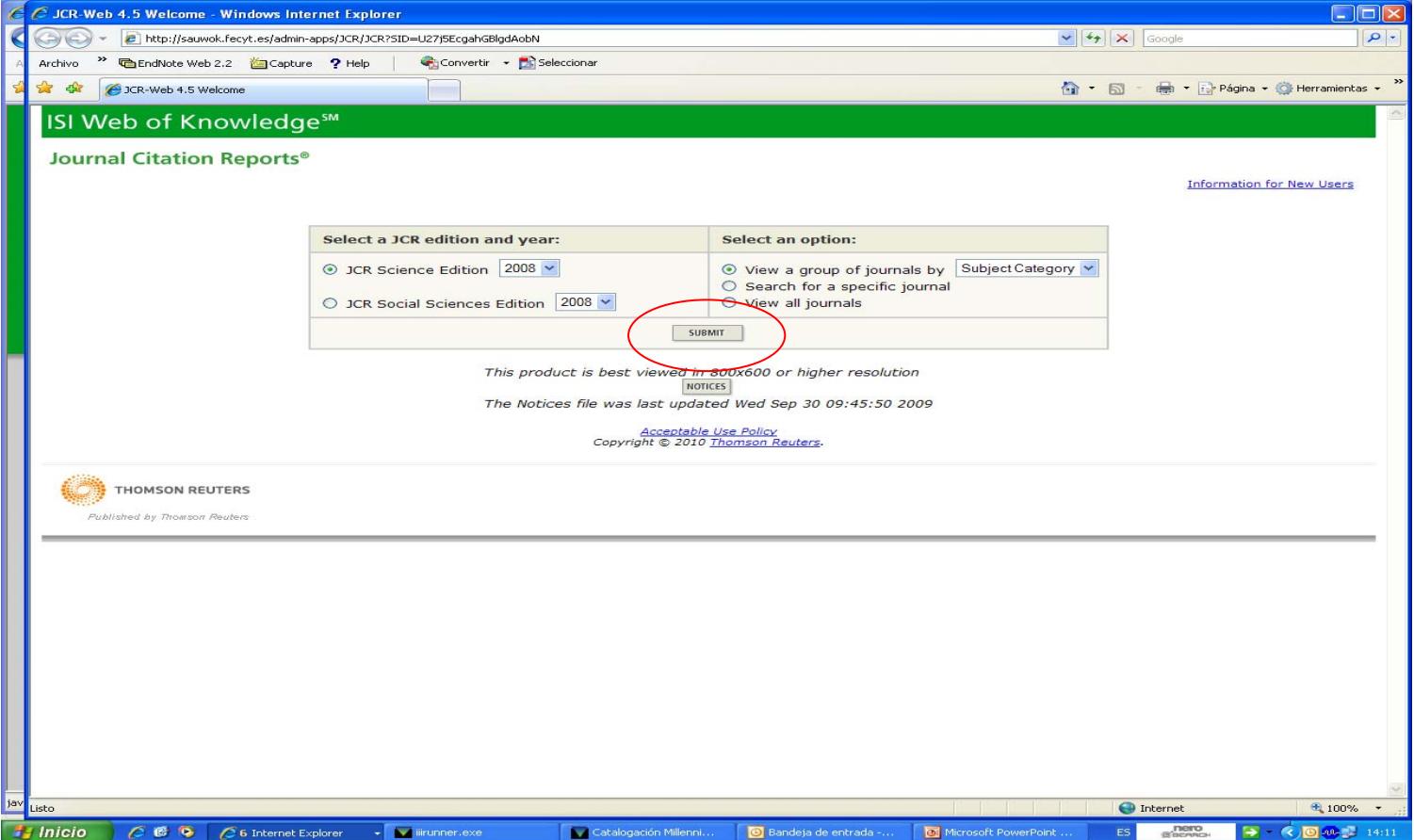

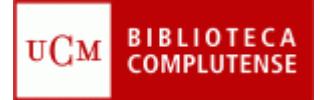

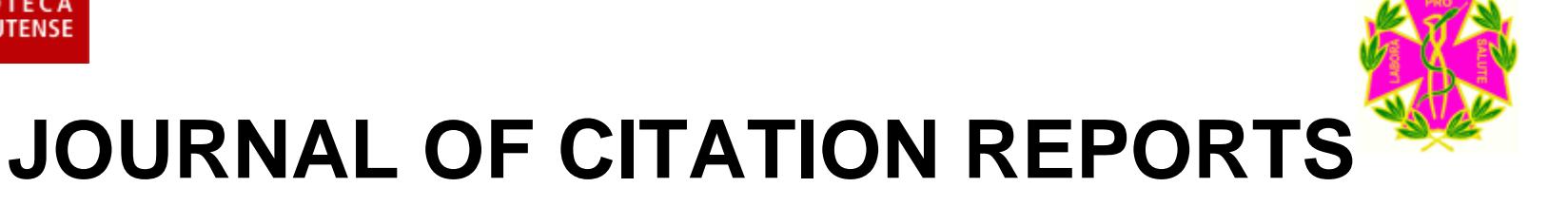

Y deberá seleccionar en el desplegable **"Dentistry, Oral surgery & Medicine"** y volver a pinchar en submit. Aunque pueden señalarse varias a la vez **( Control +Click del ratón)**

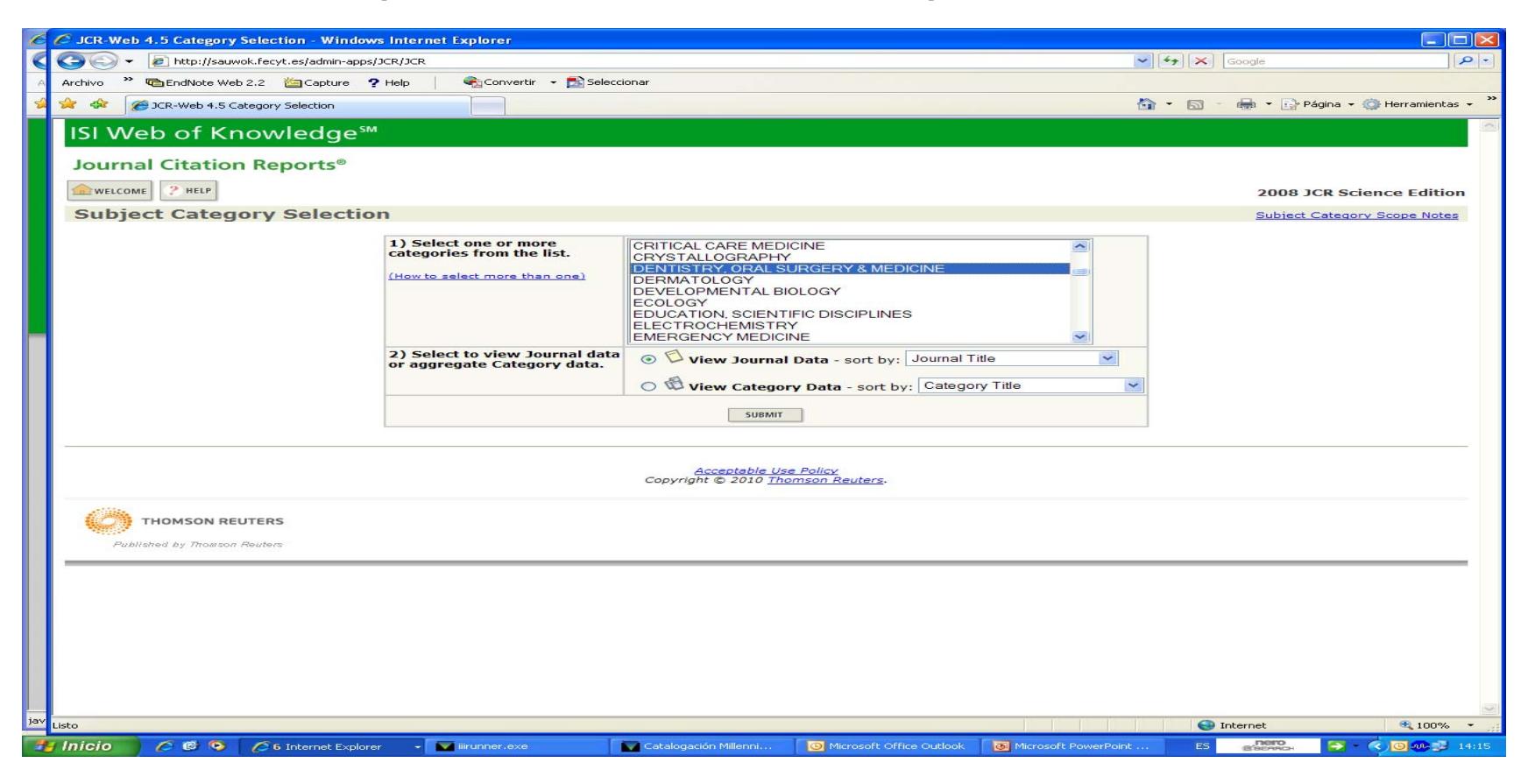

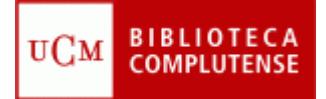

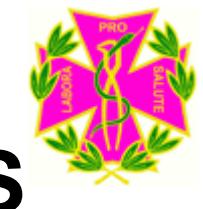

#### Saldrá un listado de las revistas de odontología más citadas:

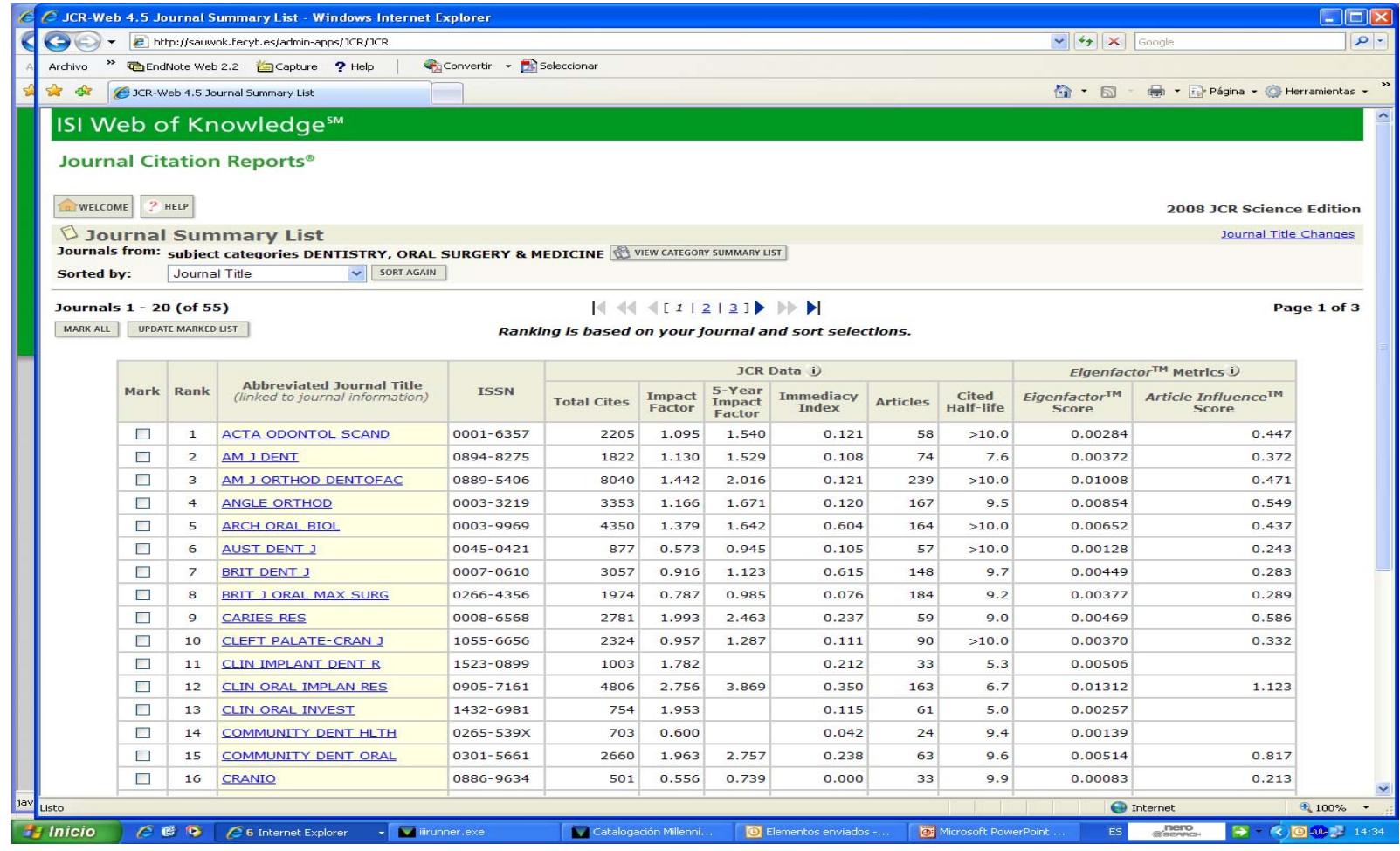

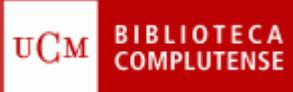

En la parte superior, a la derecha en **"Sorted by"** puede elegir, en el desplegable, ordenarlas por factor de impacto, pinchando en **"Sort again**" **:**

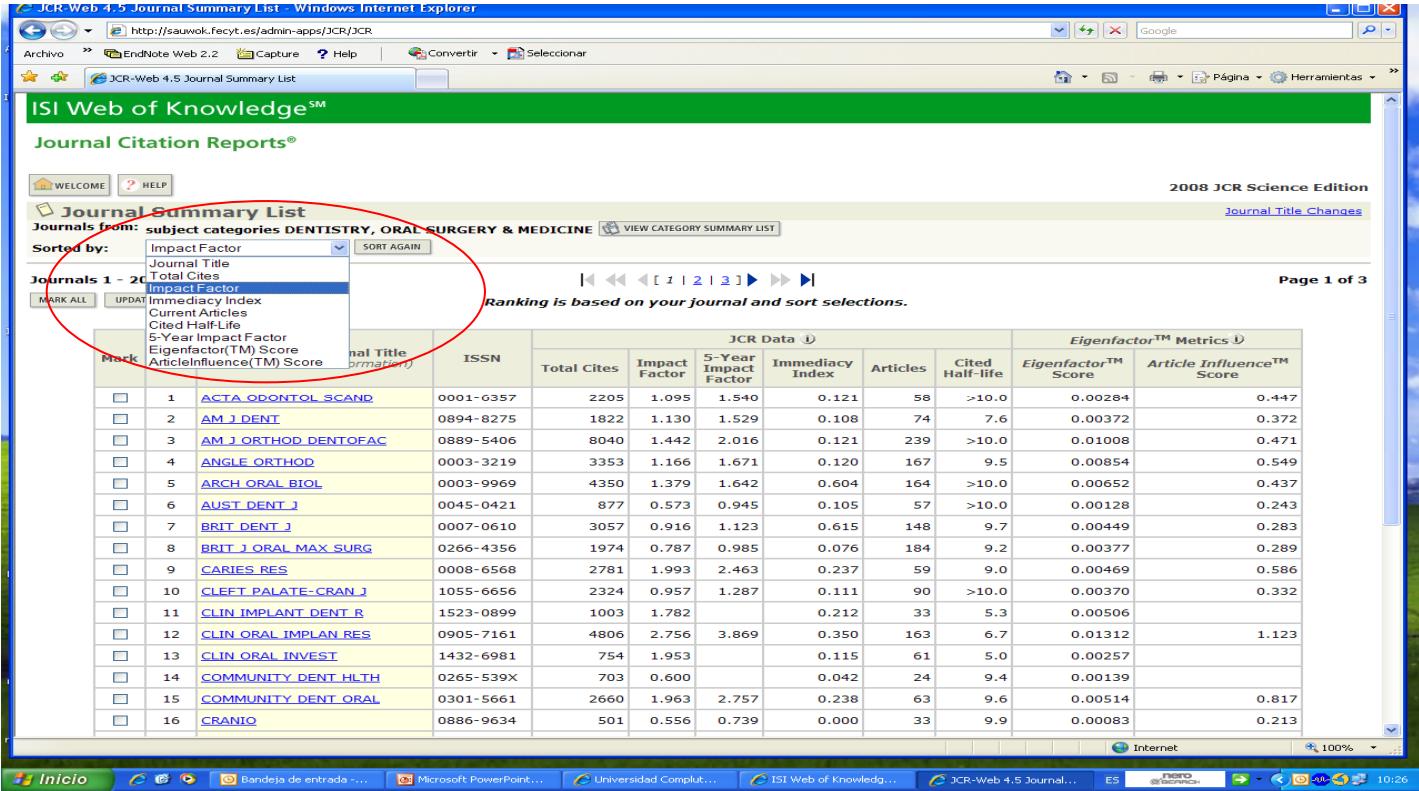

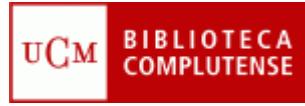

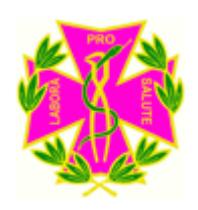

#### Medline en la Web of Knowledge

La web of knowledge contiene varias bases de datos, entre ellas aparte de la Web of Science, destacar **MEDLINE** (1950-present). Para llegar a ella, pinchar en la pestaña "Select a database", y luego **MEDLINE**:

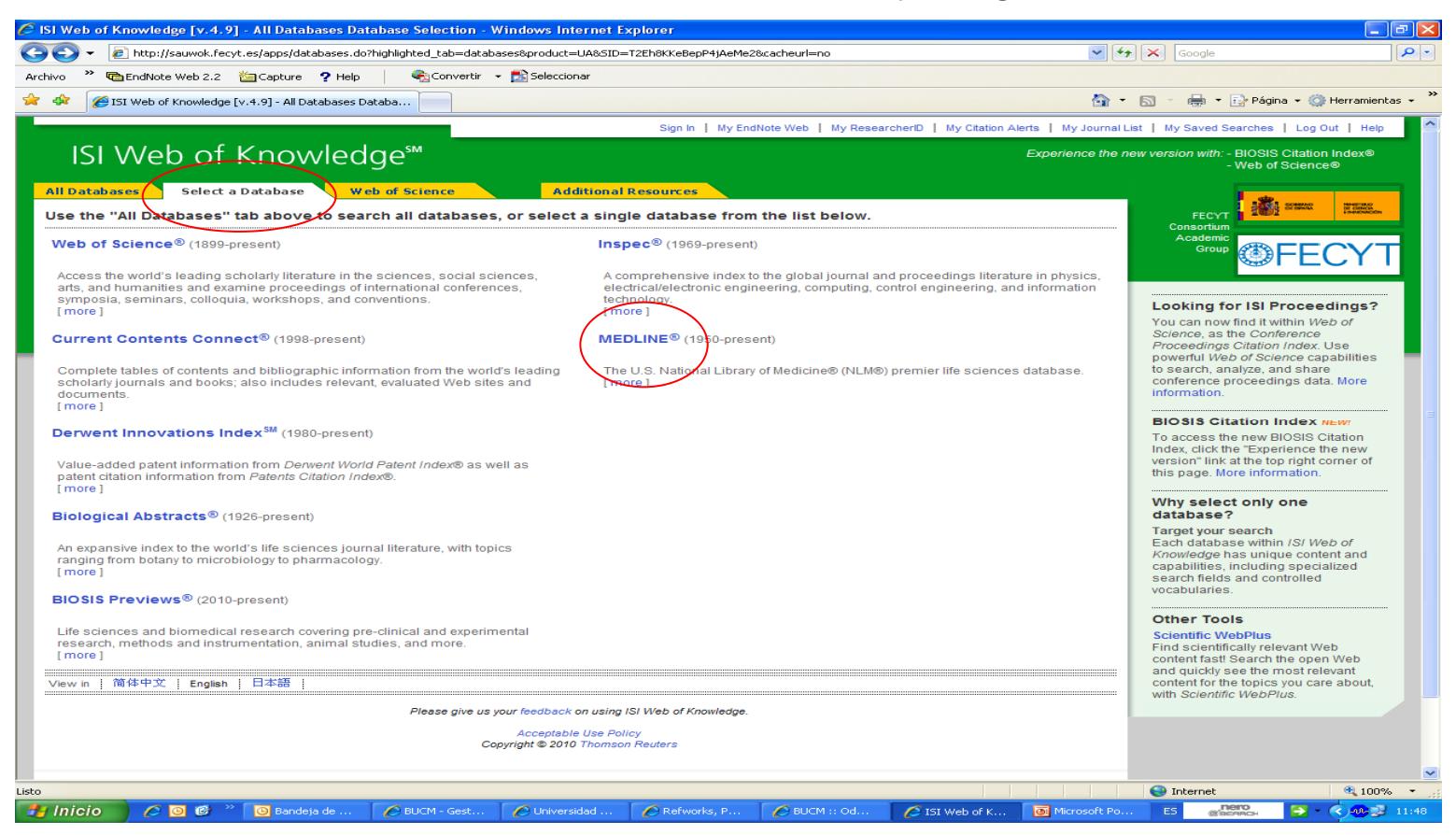

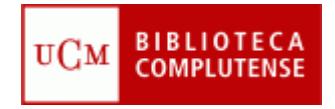

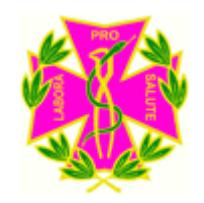

#### **Facultad de Odontología Biblioteca**

- **Recuerde que puede solicitar ayuda al personal de la biblioteca para solucionar cualquier duda al utilizar Web of Knowledge.**
- **Puede contactar con la Biblioteca, por teléfono (91 394 2008) o a través del correo electrónico ([buc\\_odo@buc.ucm.es](mailto:buc_odo@buc.ucm.es) )**

**Muchas gracias por su atención**